#### **Introduction**

**DiskCopy** is a simple little 32-Bit program for formatting and creating duplicate disks. Unlike Explorer and File Manager, which need to read the source disk for each duplicate disk you wish to create, **DiskCopy** will prompt you for the number of copies you have in mind, making for a much quicker operation. **DiskCopy** does not do a track by track copy - it simply copies the directory structure, files, and the volume label of the disk, but 99% of the time, that is exactly what is needed.

**DiskCopy** will also allow you to create and restore DiskCopy images. A DiskCopy image is simply a single file that contains all of the files on the disk. Think of it as a zip file that is not compressed.

#### **Creating A DiskCopy Image**

A DiskCopy image is simply a single file that contains all of the files from a single disk. It is not a "disk image", per se, which writes data back to a disk sector by sector. It is more like an uncompressed zip file. To create a DiskCopy image, follow the simple instructions:

- 1. Select **Create Image File** from the **Options** menu (it will be *checked* when selected). If you close the program with the **Create Image File** menu item checked, it will still be checked the next time you open the program.
- 1. Be certain that **Restore Image File** under the **Options** menu is *not* checked.
- 1. Select the drive (and optionally, the directory) that contains the files you wish to include in the DiskCopy image from the **Source** area.
- 1. Select a destination drive (and optionally, a directory) to copy the DiskCopy image file to from the **Image Destination** area.
- 1. Click on the **Copy** button.

If the operation went less than perfectly, an error message will be returned, assuring that a perfect DiskCopy image file was created.

#### **Restoring A DiskCopy Image**

To restore a DiskCopy image, or to use a DiskCopy image to create disks, follow these simple instructions:

- 1. Select **Restore Image File** from the **Options** menu (it will be *checked* when selected). If you close the program with the **Restore Image File** menu item checked, it will still be checked the next time you open the program.
- 1. Select the DiskCopy image file from the **Image Source** area.
- 1. Select a destination drive (and optionally, a directory) to copy the contents of the DiskCopy image file to from the **Destination** area.
- 1. Click on the **Copy** button.

If the destination is a removable disk, you will be prompted for the number of disks you wish to create.

If the operation went less than perfectly, an error message will be returned.

#### **Viewing A DiskCopy Image**

To view an image file, select View Image File under the Options menu. A dialog will appear, allowing you to select a file. Once selected, the contents will be displayed, including the file name, size, date, and time of each file contained within the image. Once displayed, the file can be manipulated in a number of ways:

**Select All Select None Add Delete Extract**

### **Format Options**

**Quick Format Full Format Capacity Volume Label Copy System Files Full Boot Disk**

The Quick Format removes all the files from the disk. You should only use Quick Format on disks that have previously been formatted, and that you are certain contain no errors.

Prepares a disk so that you can store information on it. Any files on the disk will be removed.

Select the proper disk size and capacity here. The default is "1.44M", but you may choose from the other options in the list.

If you wish to label the disk, you must first check the Volume Label option, then type in the desired label. The volume label is limited to a length of 11 characters.

Selecting this option will copy the critical system files on to the diskette, enabling the disk as a startup disk in case of a hard drive failure.

This is similar to the **Copy System Files** option, but, in addition to copying the critical system files, also copies several files which might allow you to correct whatever problem caused you to use the boot disk in the first place. It is very important that you have a boot disk on hand in case of emergency. If you do not have one, use this function to create one as soon as possible.

## **Registration**

#### **CT Software 4510 E. Muriel Dr. - Phoenix, AZ 85032 USA (800) 617-7740**

This program is shareware, and, as such, may be used freely for a period of 30 days. If, after the 30 day evaluation period expires, you find this nifty little utility useful, and plan to continue using it, you are required to register the program.

By supporting the shareware concept you are helping to ensure its continuation, which, I think youll agree, will benefit us all

If you wish to register the program, we do accept **VISA** and **MASTER CARD**. Our toll-free registration number is **1- 800-617-7740**. The cost of registration is **\$17.95**. If you would like a copy of the program on diskette, there is an additional **\$5.00** shipping and handling charge.

If you prefer mail, please send a check in the amount of **\$17.95** to the above address. Be sure to include your name, address, e-mail address, and the exact name of the program, so that we can immediately send you the registration information. If you would like a copy of the program on diskette, there is an additional **\$5.00** shipping and handling charge.

If you are a CompuServe subscriber, the program can be registered in the Shareware Registration forum. The SWREG# is 8304.

Upon receiving the check, we will e-mail you the registration code immediately. If you have any questions or comments, please don't hesitate to drop us a line. To reach **CT Software** by e-mail:

> **America On-Line - Ron2222 CompuServe - 75264,3237 Internet e-mail - Ron2222@aol.com**

Choose the source of your **DiskCopy** here. You may select a drive, and optionally select a directory, as well. If you are formatting a disk, this is where you specify the drive to format, If you are restoring a DiskCopy Image, select the file to restore here.

Select a destination drive for your DiskCopy here. You may also select a directory, as well.

This is where you choose whether to **Copy** or **Format** your disk. The command button at the bottom of the program will reflect your choice.

## **On-Line Support**

Please feel free to visit our World Wide Web site, from which you can download all of our software, and access complete product descriptions of the very latest versions of the shareware offered by CT Software, in addition to offering links to many other excellent shareware sources. The **CT Software Home Page URL** is:

**"http://members.aol.com/ron2222"**

## **Other Programs by CT Software**

#### **Associate**

This program is for those of us that find Windows 95 to be somewhat inadequate, and downright faulty at times in regard to setting up file associations. In either File Manager or Explorer, you can double-click on a TXT file, and it will be quickly displayed using the Notepad applet. That is because TXT files are associated with Notepad. This program will allow you to easily change that association to a more powerful text editor, if you wish. It will, of course, also allow you to associate any file extension with whatever program you wish, as well as an associated icon.

#### **CT Calendar**

**CT Calendar** is a small 32-Bit desktop calendar. We have tried to keep it small enough to keep on your desktop, but not so small that you need a magnifying glass to see it. It has many customizable features including color and loading position.This program is free of charge with the registration of any CT Software 32-bit shareware program.

#### **CT HotSpot**

**CT HotSpot** is a small utility with which you can create 2 hotspots - 1 to turn your screensaver on, and the other to turn it off. This can be quite useful when downloading a large file, doing a tape backup, or when using the Windows 95 utility, *DEFRAG*. Having a screensaver come on during any of these activities can wreck havoc with your computer and your files.

#### **CT Launcher**

**CT Launcher** is a small 32 bit program which places an icon in the Windows 95 taskbar tray. Right-clicking on this icon will bring up a menu of programs to launch. This menu is totally user configurable. You can add, edit, and remove items (including optional command parameters) from the menu through the **CT Launcher Setup** program, which can be accessed by left-clicking on the taskbar icon.

#### **FormPost Edit**

**FormPost Edit** is a special text editor for those of us who have to contend with posted Web forms. In addition to the many standard editing capabilities that the program has, its specialty is interpreting the extraneous characters contained in posted Web forms, turning them into easily readable text. Of course **FormPost Edit** can then either save or rename the form, as you wish, and also send it to your printer. In addition:

1. **FormPost Edit** offers full font and color control, and will save your settings.

2. **FormPost Edit** features a toolbar, complete with help balloons, which can be toggled on and off, as you wish.

3. **FormPost Edit** will allow you to both print and save to a file selected text only, if desired. Simply select the text with the cursor before invoking the print or save as command, and only the selected text will be considered.

#### **Notebook for Windows 95**

There is one, and only one point to this program - to replace Notepad. **Notebook** is not a word processor. It's sole purpose is to view and edit text files. **Notebook** does have 6 major features (and several minor ones) which we believe make up for Notepad's inadequacies:

1. It will open **very large files**, and allow you to edit them.

2. It features full font control - you can set the font name, style, size, and color, and your settings will be saved when you exit the program. It will look better on your screen, and do a much better job of printing.

3. **Notebook** has a toolbar complete with help balloons.

4. **Notebook** features *DRAG AND DROP* text editing. If you want to move a block of text, just use the mouse to select it, and drag it to where you want it.

5. **Notebook** supports overtype mode. While the default editing mode is insert, hitting the INSERT key on your keyboard will change that to overtype.

6. **Notebook** can both print and/or save to a file **selected text only**, if desired.

#### **QuickCopy**

If you find yourself frequently accessing or typing the same text over and over again for copy and paste operations, this is a program you'll like! **QuickCopy** is a small 32 bit program which places an icon in the Windows 95 taskbar

tray. Right-clicking on this icon will bring up a menu of text files, which can be very quickly copied to your Clipboard. This menu is totally user configurable. You can add, edit, or remove items from the menu through the **QuickCopy Setup** program, which can be accessed by left-clicking on the taskbar icon.

#### **Reminder**

**Reminder** is a little program that does just what the name implies. It leaves reminders for you or for someone else who also uses your PC. This reminder will appear the next time the computer is turned on. You can send yourself or someone else a note, a "things to do" list, or whatever tickles your fancy. Once you click on the POST button, a shortcut is created to the document, and placed in your StartUp folder. Upon loading the file, the shortcut is automatically deleted, so if you choose to edit a previously posted note, you will need to post it again. The files the program generates are easily maintained. The currently loaded reminder can be deleted with the click of a button, and by clicking on PURGE, all of your reminders will be sent to the Recycle Bin.

#### **Safety Net Pro**

**Safety Net Pro** is a highly acclaimed utility for backing up key files by file extension. It has one default setting - to backup key "windows" and system files including INI files, Registry Files, CONFIG.SYS, and AUTOEXEC.BAT- and 5 user configurable options. **Safety Net Pro** could easily backup all of the document and/or database files on your drive, for example, with the directory structure **intact**, and it can zip them to disk. **Safety Net Pro** has several advanced features that **Safety Net** lacks, including built-in 32-bit zip compression (PKZ v2.04 compatible) and the ability to span zip files across multiple disks **Safety Net Pro** can also print file lists, print your directory tree, and make a boot disk.

#### **SnapShot**

**SnapShot** is a program for those of us who like to keep a close eye on our WINDOWS and WINDOWS\SYSTEM directories. **SnapShot** will compare the current contents of the these directories with the last time you ran it, and any differences will be reported. The program will allow you to both print and copy to the clipboard either the current snapshot or the current contents of the directory. You can also print or copy just the differences between the two, if you wish.

#### **Winsock Swapper**

The purpose of **Winsock Swapper** is to automate the process of swapping various WINSOCK.DLL files for those of you who use more than one Internet service provider with your default Web Browser. With one quick double-click, you can swap up to three DLL's, and optionally launch your browser. It doesn't get any easier than that!

#### **YahtC**

This game is a clone of the immensely popular game, Yahtzee. **YahtC** combines attractive 3D graphics with extreme ease of use. There are no complicated instructions, and no hidden forms. Each player's score is always visible. A sound card, while certainly not necessary, will greatly enhance the game, which produces sound effects when a player rolls the dice, "zeroes" out a scoring category, or rolls a "YahtC". The game will also keep a permanent record of High Scores, which can be easily cleared at any time. **YahtC** is fully functional, and supports up to 4 players.

#### **ZipWorks**

**ZipWorks** is a full featured 32 bit ZIP file manipulater for Windows 95. The built-in 32 bit compression is fully compatible with PKZIP v2.04. With this program you can ZIP, UnZip, add comments to your ZIP files, test archive integrity, and repair damaged ZIP files. This program can create files across multiple disks, and can store directory structure, making it a pretty fair choice for a backup utility, though its "cousin", **Safety Net Pro**, might be a little better suited for that purpose. There is an option in the Preferences dialog to associate **ZipWorks** with the file extension "ZIP". We highly recommend that you take advantage of this very useful feature, which will add 3 right-click menu items to your appropriate zip files in Explorer - open, UnZip, and UnZip To Path.

This indicates the volume label of the currently selected source drive. You may change the text to whatever you wish. If **Label Disk** is checked, this text will be written as the volume label of the destination disk.

This will allow you to extract one or more of the files from the image. Simply select the file(s) you wish to extract with your mouse, then click on the **Extract** button. You will be prompted for a destination for the file(s).

Choosing **Select All** will do just that. All of the files contained within the currently loaded image file will be selected.

Choosing **Select None** will de-select any selected files within the currently loaded image file.

This will allow you to add any file(s) you wish to the currently loaded image file. Simply select the file(s) you wish to add with your mouse, then click on the **Add** button.

This will allow you to delete any file(s) you wish from the currently loaded image file. Simply select the file(s) you wish to delete with your mouse, then click on the **Delete** button.

## **DiskCopy Order Form**

# **CT Software** 4510 E. Muriel Dr.<br>Phoenix, AZ 85032 - USA<br>(800) 617-7740

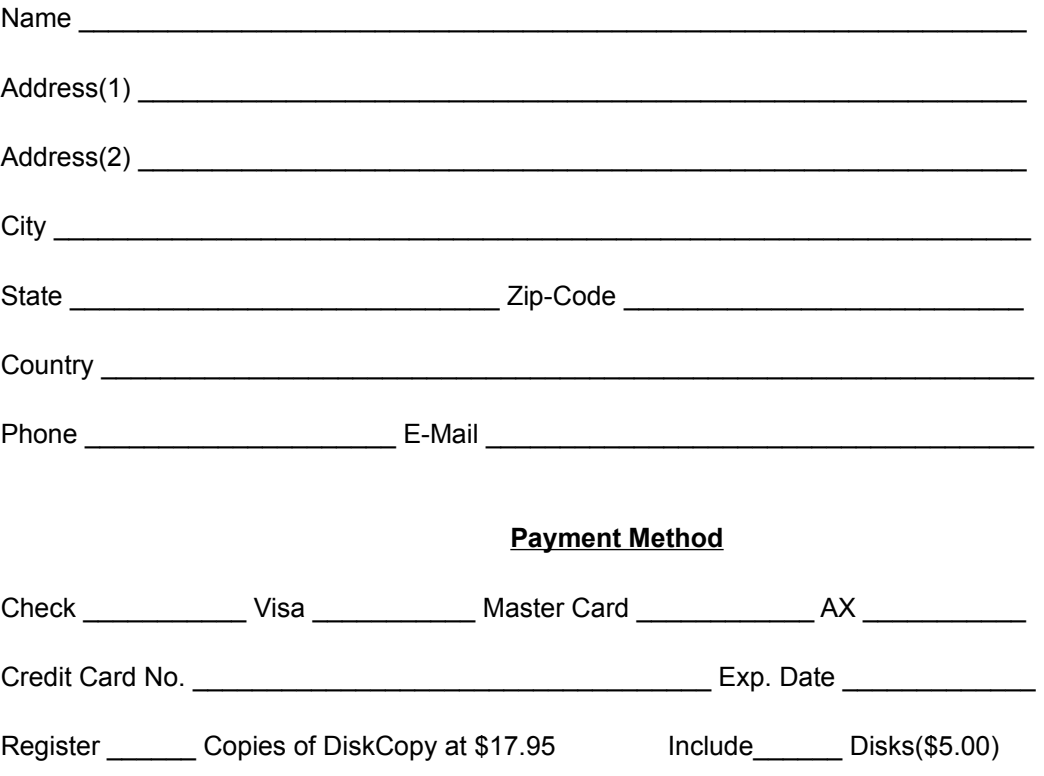